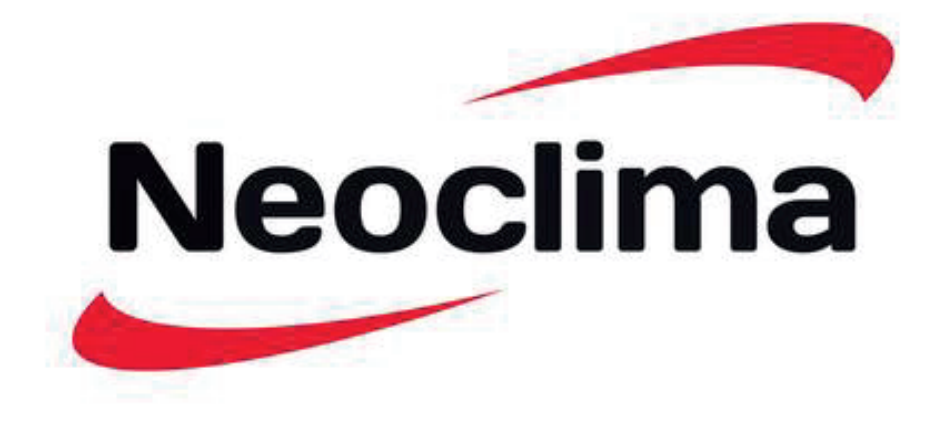

## **Інструкція з підключення WiFi**

# **Смарт модуль Neoclima WF-02 до Кондиціонеру повітря**

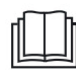

**Примітка:** Будь ласка, уважно прочитайте цю інструкцію перед початком експлуатації приладу

## **Зміст**

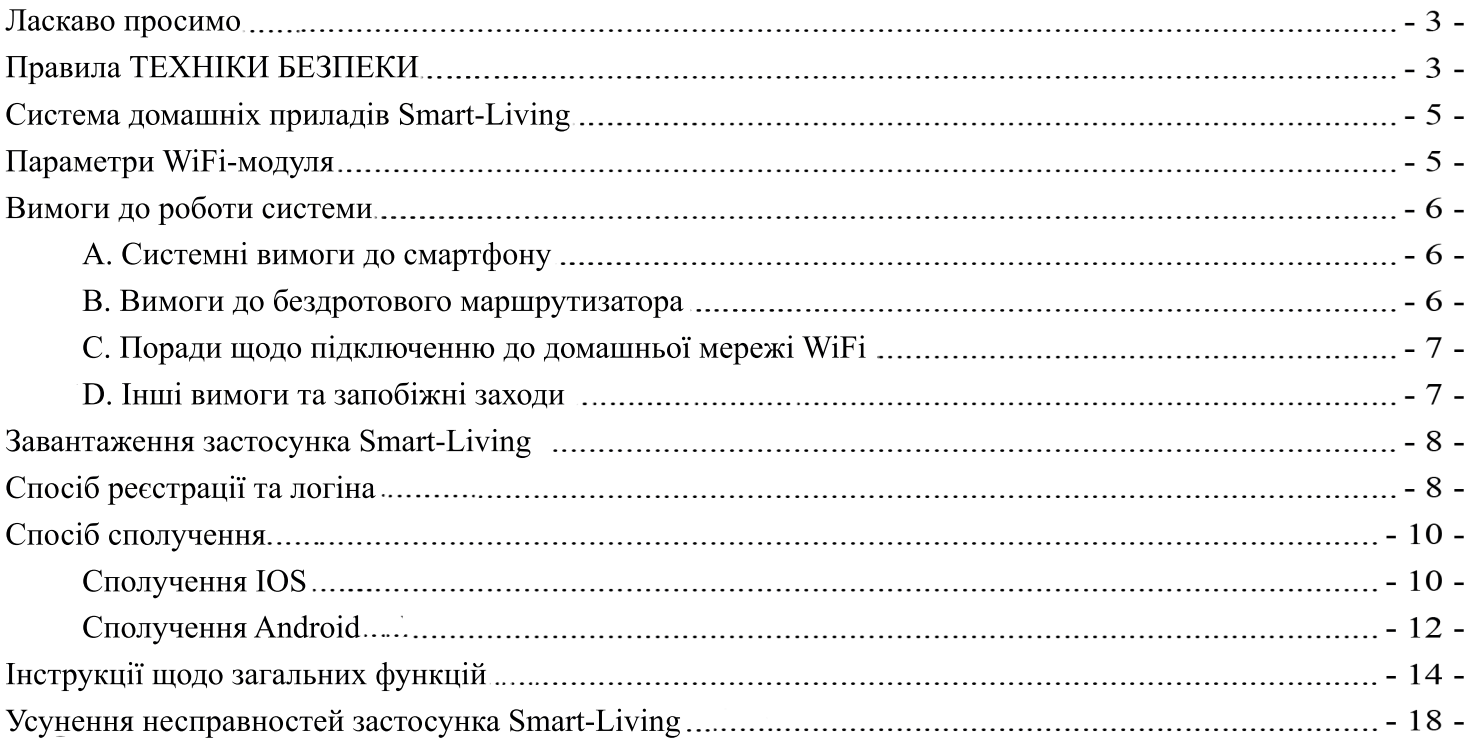

## **ЛАСКАВО ПРОСИМО**

Ласкаво просимо в сім'ю SmartHome і дякуємо за довіру до SmartHome у зв'язку із Вашою покупкою! Ми раді, що Ви обрали продукцію SmartHome, і ми також впевнені, що Ви будете повністю задоволені своїм новим домашнім приладом SmartHome Air протягом багатьох років. SmartHome пишається своєю продукцією. Ми раді Вашим пропозиціям та відгукам, які допоможуть нам продовжувати поліпшення продукції відповідно до Ваших очікувань. Щоб зв'язатися безпосередньо з нами, будь ласка, ознайомтеся з місцевою контактною інформацією, наведеною в застосунку Smart-Living.

#### Ми з нетерпінням чекаємо на Ваш відгук про позитивний досвід від використания нашого продукту та нашого обслуговувания!

Ми чекаємо на відгуки про продукти та сподіваємося, що Ви поділитеся своїм досвідом про продукцію SmartHome на веб-сайті свого ритейлера або на Facebook або Twitter.

## **Правила ТЕХНІКИ БЕЗПЕКИ**

Застосунок Smart-Living сумісний із конкретними моделями домашніх приладів SmartHome (кондиціонер і осушувач). Застосунок не сумісний з іншими домашніми приладами SmartHome або продуктами інших брендів. Будь ласка, переконайтеся, що прилад встановлено правильно, перед початком використання.

#### Примітка: Застосунок може працювати неправильно, якщо він використовується не відповідно до вказівок, наведених у цій інструкції.

Цей пристрій відповідає частині 15 правил FCC. Робота пристрою обумовлюється двома такими умовами: (1) цей пристрій не викликає шкідливих перешкод, і (2) цей пристрій має приймати будь-які отримані перешкоди, зокрема перешкоди, які можуть призвести до збоїв у роботі пристрою.

Це пристрій містить передавач(і)/приймач(і) з безліцензійним використанням, які відповідають вимогам промислових RSS-стандартів Канади для неліцензованого обладнання в галузі інновацій, науки та економіки.

Робота здійснюється за таких двох умов:

(1) Цей пристрій не може викликати перешкод.

(2) Цей пристрій має приймати будь-які перешкоди, зокрема перешкоди, які можуть призвести до збоїв у роботі пристрою.

### ЗАЯВА ПРО РАДІАЦІЙНИЙ ВПЛИВ

Це обладнання відповідає межам радіаційного впливу Канади, встановленим для неконтрольованих навколишніх середовищ. Цей передавач не має бути поєднаний або працювати в поєднанні з будь-якою іншою антеною або передавачем.

## **Система домашніх приладів Smart-Living**

Посібник інструктує користувачів щодо використання домашніх приладів Smart-Living, зокрема модуля smart WiFi і застосунка для смартфонів. Щоб встановити застосунок Smart-Living, потрібен смартфон. Зараз планшетні пристрої не підтримуються.

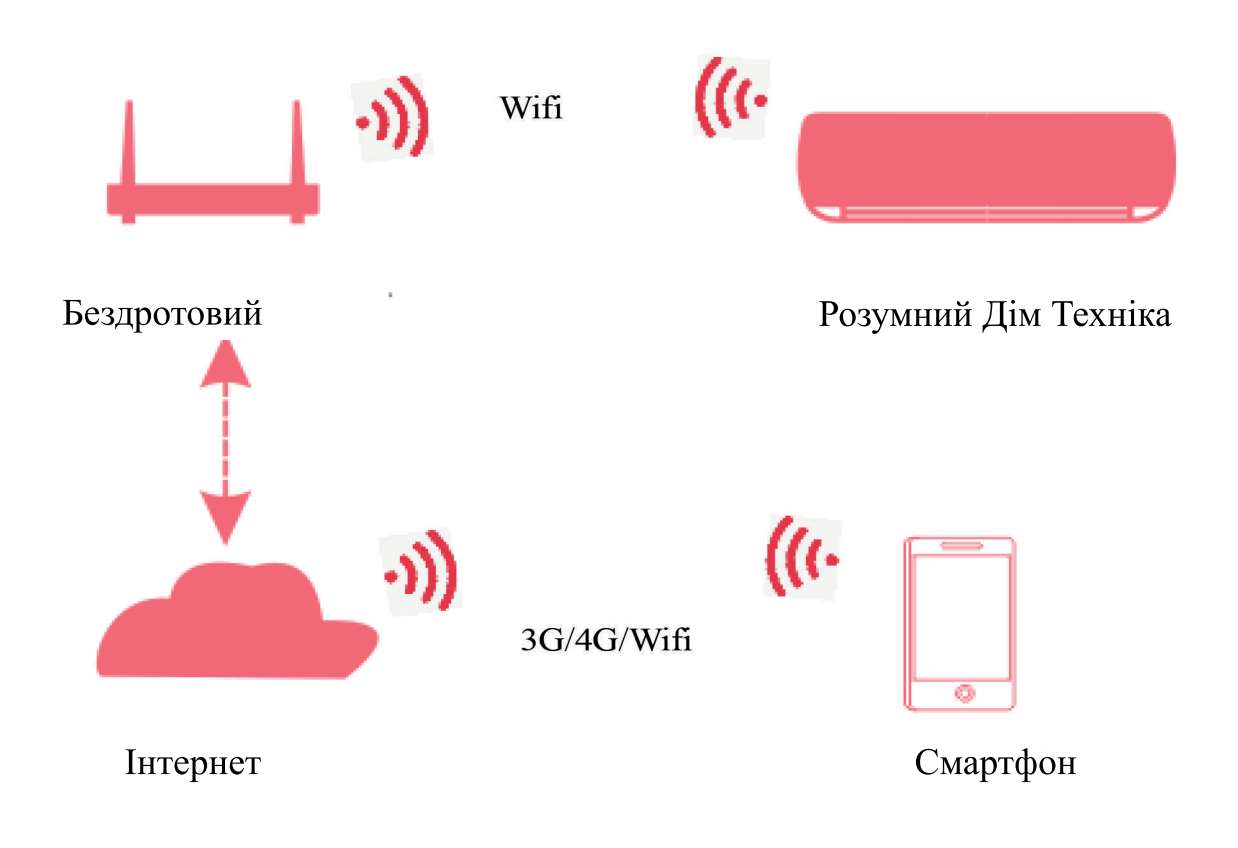

#### Система комунікаційних шляхів Smart

Користувачі насамперед встановлюють застосунок Smart-Living на свої смартфони, після чого застосунок надсилає інструкції з керування внутрішньому модулю WiFi всередині домашнього пристрою за допомогою комунікаційних шляхів, показаних на наведеній вище діаграмі. Далі смарт-пристрій керується та контролюється за допомогою смартфону.

## **Параметри WiFi-модуля**

Робоча вологість

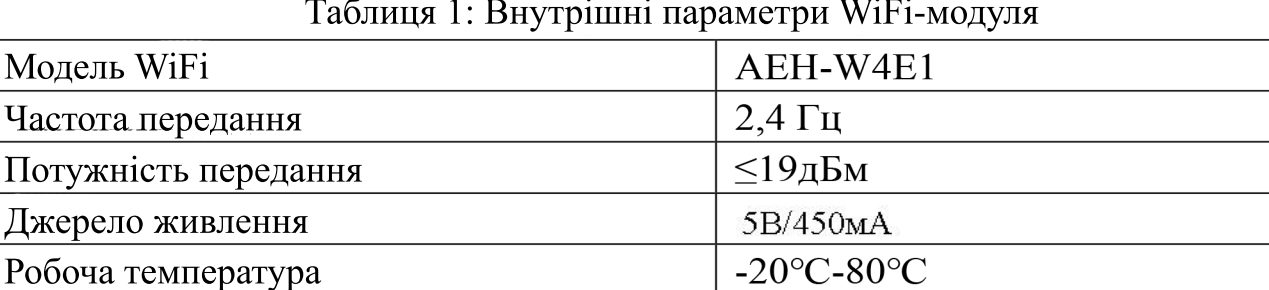

#### Таблиця 1: Внутрішні параметри WiFi-модуля

10%-95%RH

## **Вимоги до роботи системи**

## **A. Системні вимоги до смартфону**

Далі наведено мінімальні специфікації, необхідні для успішного запуску застосунка Smart-Living на смартфоні:

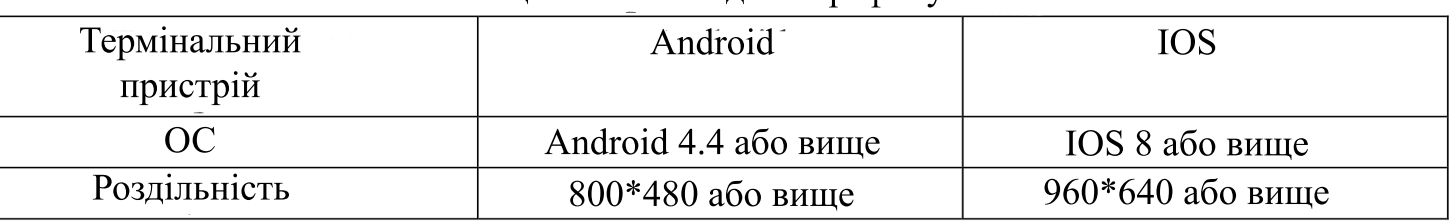

Таблиця 2: Вимоги до смартфону

### **B. Вимоги до бездротового маршрутизатора**

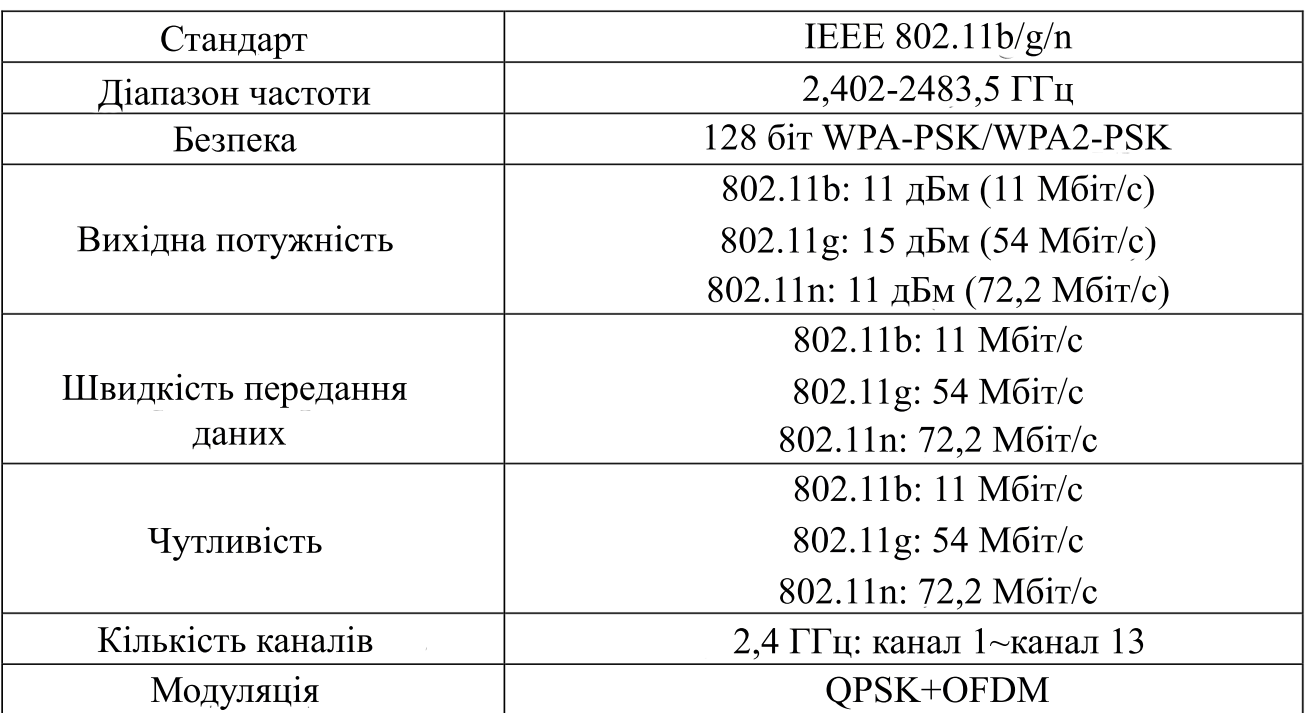

Система комунікаційних шляхів Smart

Спробуйте використовувати сертифікований бездротовий маршрутизатор 2.4 G.  $\ast$ 

Вимоги до бездротового маршрутизатора є загальною специфікацією.

Залежно від навколишнього середовища можуть бути доступними декілька точок  $\ast$ доступу WiFi. Важливо переконатися, що використовується правильна точка.

眉 Примітка:

\* Брандмауер маршрутизатора може мати високий рівень безпеки або батьківський контроль, при цьому ці параметри можуть блокувати деякі необхідні мережеві порти для пристрою.

\* На маршрутизаторі мають бути відкриті/занесені до білого списку такі мережеві порти: 80/443/53/55055/55056 (інструкції з налаштування брандмауерів див. у посібнику користувача маршрутизатора).

\* Модуль WiFi не підтримує нову сертифіковану специфікацію WiFi та нестандартну сертифікацію WiFi.

### **C. Поради щодо підключення до домашньої мережі WiFi**

\* Розмістіть домашній прилад Smart-Living якомога ближче до бездротового маршрутизатора, наскільки це можливо.

\* Якщо сигнал WiFi є слабким, застосунок HiSmart і WiFi-модуль можуть бути вимкнені залежно від рівня сигналу WiFi.

\* Переконайтеся, що жодних металевих предметів не прикріплено до пристрою HiSmart або будь-яким іншим чином не створюються перешкоди для сигналу WiFi.

\* Унаслідок динамічного підключення до мережі може закінчитися час очікування на запит. У цьому випадку повторно запустіть мережу.

\* Через динамічні процеси керування мережевим підключенням може закінчитися час очікування, при цьому застосунок і продукт можуть показувати суперечливу інформацію про налаштування. Здійсніть повторне підключення для синхронізації інформації.

## **D. Інші вимоги та запобіжні заходи**

\* Смартфон має бути під'єднаний до WiFi замість мережі 3G/4G у разі його підключення до домашнього приладу Smart-Living вперше;

\* У разі використання застосунка Smart-Living, використання стільникових даних може призвести до витрат, якщо мобільний телефон підключено до служби передання даних 3G/4G;

\* Підключення до Інтернету може призвести до збою через наявність брандмауерів. Якщо це так, рекомендується звернутися до Вашого Інтернет-провайдера;

\* У разі якщо Ваш інтернет-провайдер вимагає ID або пароль для підключення до Інтернету, необхідно ввести свій ID або пароль під час підключення до Інтернету.

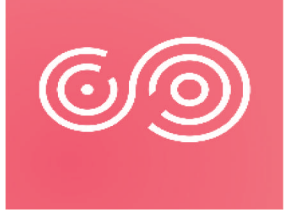

### **Завантаження застосунка Smart-Living**

1. Перед завантаженням застосунка переконайтеся, що смартфон підключено до Інтернету.

2. Для користувачів смартфонів Android відкрийте PLAY Store і введіть Smart-Living у рядку пошуку, щоб знайти останню версію застосунка. Потім завантажте та встановіть його.

3. Для користувачів смартфонів IOS відкрийте APP Store і введіть Smart-Living у рядку пошуку, щоб знайти останню версію застосунка. Потім завантажте та встановіть його.

4. Або ж Ви можете використовувати свій смартфон для сканування QR-коду, наведеного нижче, щоб завантажити застосунок.

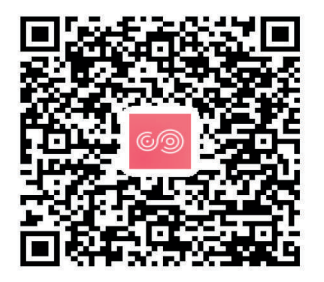

QR-код для Android QR-код для iOS

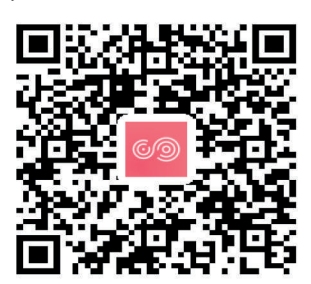

## **Спосіб реєстрації та логіна**

**(Будь ласка, переконайтеся, що смартфон має активне підключення до Інтернету)**

Після завантаження застосунка встановіть застосунок Smart-Living, як запропоновано, а потім зайдіть до застосунка, натиснувши на значок на робочому столі.

Як показано на рисунку, користувачі без облікового запису повинні зареєструвати

обліковий запис, натиснувши кнопку «Зареєструватися», а користувачі, які мають обліковий запис, повинні виконати вхід, безпосередньо натиснувши кнопку «Логін»;

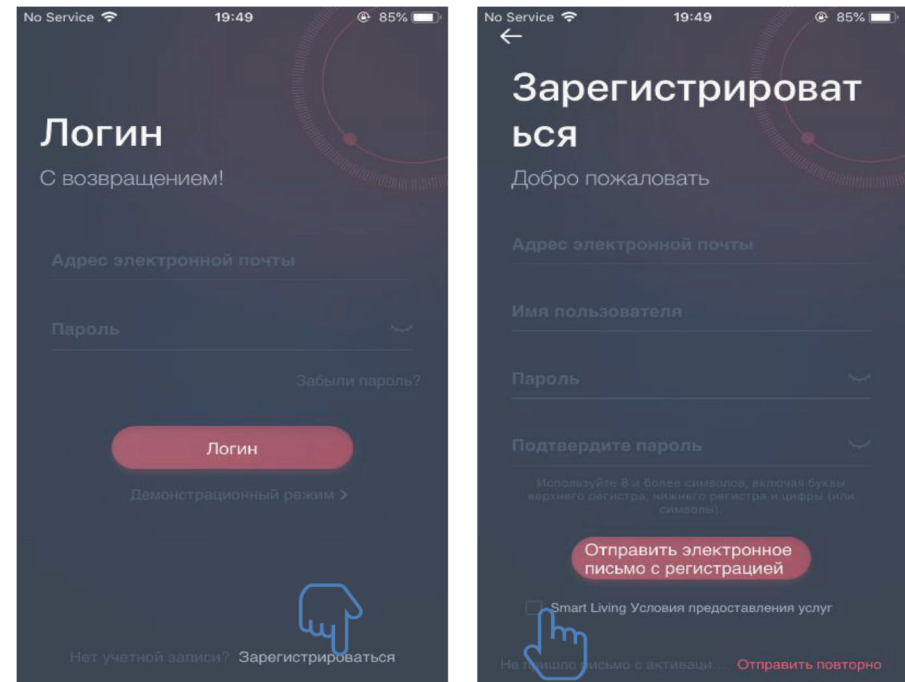

В інтерфейсі «Зареєструватися», будь ласка, заповніть відповідну інформацію, погодившись із «Умовами обслуговування Smart-Living», потім натисніть «Відправити лист з активацією». Система надішле реєстраційний код на зареєстровану поштову скриньку користувача, потім користувач повинен відправити код і активувати обліковий запис через наведений інтерфейс

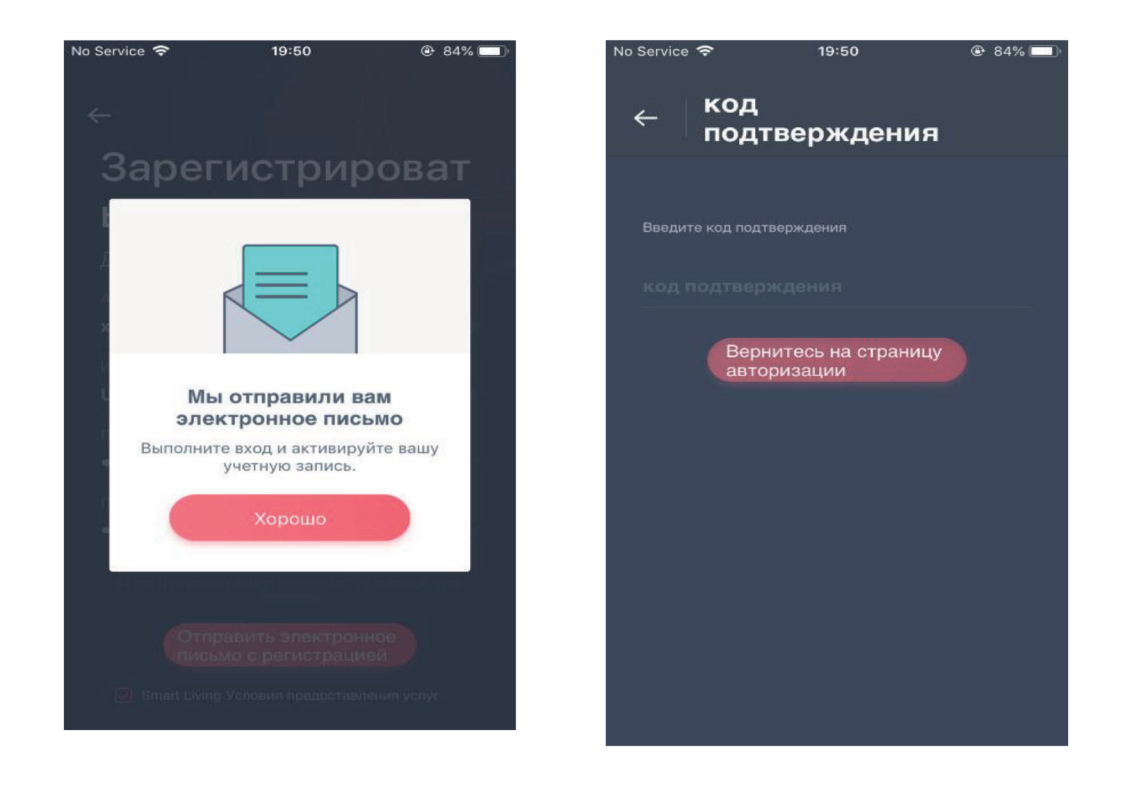

Якщо ви забули пароль, натисніть «Забули пароль?», потім введіть свою адресу електронної пошти та натисніть «Відправити лист», в наступному інтерфейсі введіть дані в рядках «код», «новий пароль», «підтвердіть новий пароль» і потім натисніть «Підтвердити».

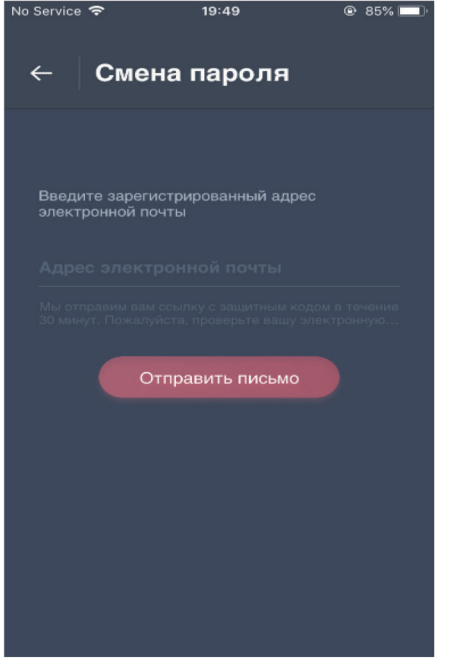

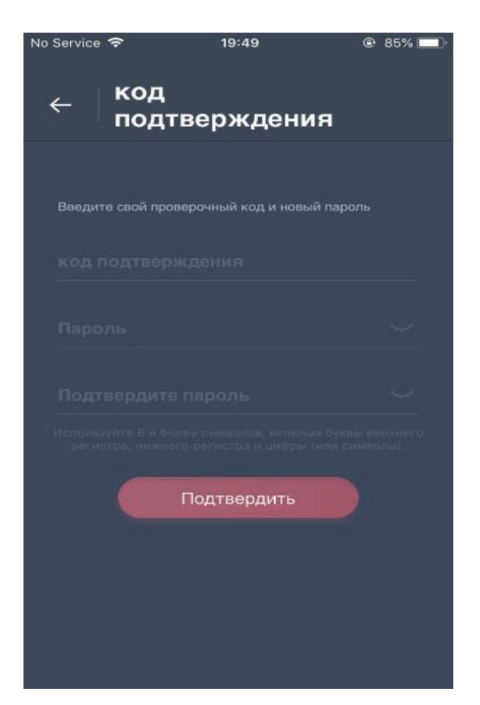

## **Спосіб сполучення**

Перед підключенням пристрою переконайтеся, що пристрій підключено до Інтернету через бездротовий маршрутизатор. Смартфон і пристрій не можуть бути сполучені через 3G/4G стільникової служби передання даних.

Для осушувача повітря: Натисніть кнопку «режим» і «вентилятор», пролунає гудок 3 рази, дочекайтеся, коли на дисплеї буде показано «P2»;

Для мобільного кондиціонера: Натисніть кнопку «SWING» 6 разів на пульті дистанційного керування, пролунає гудок 5 разів, дочекайтеся, коли на дисплеї буде показано «77»;

Для кондиціонера натисніть кнопку «Горизонтальний повітряний потік» 6 разів на пульті дистанційного керування, пролунає гудок 5 разів, дочекайтеся, коли на дисплеї буде показано «77». Або натисніть кнопку «Sleep» 8 разів на дротовому пульті дистанційного керування; ви можете здійснити сполучення, почувши тональний сигнал розподільної мережі кондиціонера повітря.

#### **Примітка:**圓

1. Три розумні домашні прилади, зазначені вище, підтримують тільки одного користувача для здійснення сполучення. Якщо інші користувачі хочуть перевірити чи контролювати стан цих домашніх приладів HiSmart, їм необхідно отримати дозвіл першого користувача сполучення. Будь ласка, перевірте розділ «Загальний доступ» для конкретних методів роботи.

2. Початковий сполучений користувач втратить сполучення, якщо інший користувач здійснює зазначену вище операцію примусово і успішно виконує сполучення.

## **Сполучення IOS**

**(Будь ласка, переконайтеся, що смартфон підключено до Інтернету за допомогою бездротового маршрутизатора.)**

Після входу в обліковий запис користувачі можуть натиснути кнопку «Додати пристрій» або натиснути у правому верхньому кутку «+», щоб додати розумний домашній прилад. Потім оберіть тип пристрою, який ви хочете з'єднати.

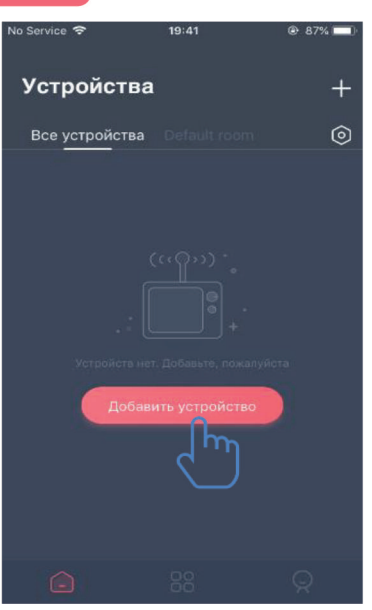

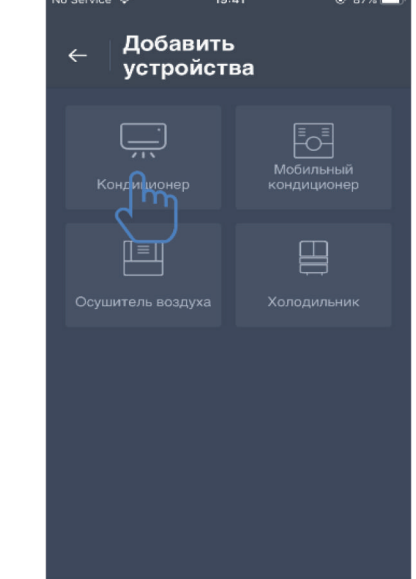

#### 圍

#### **Поради:**

**Застосунок запитає вас: «Дозволити Smart-Living отримати доступ до вашого розташування?». Будь ласка, оберіть: «Завжди дозволяти».**

Ліве зображення — інтерфейс підготовки, користувач повинен дотримуватися порад, щоб виконати налаштування. Потім оберіть: «Далі». Праве зображення інструктує користувачів, як підключити пристрій.

Крок 1: після натискання кнопки «Налаштування WiFi» користувач повинен відкрити налаштування WiFi на своєму iPhone або планшеті та обрати мережу, яка містить «HiSmart-xx-xxxx» у назві.

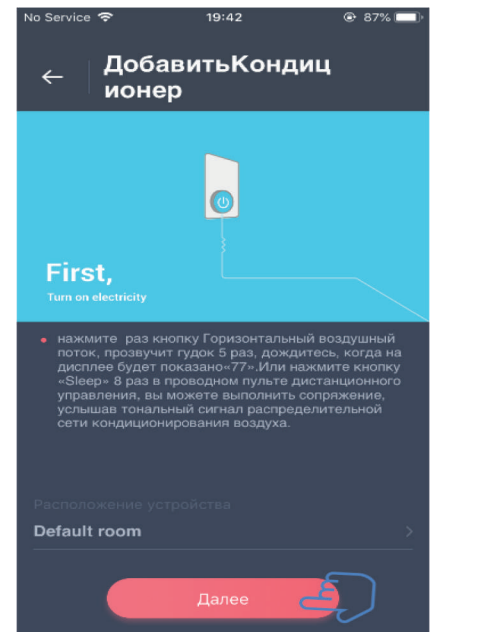

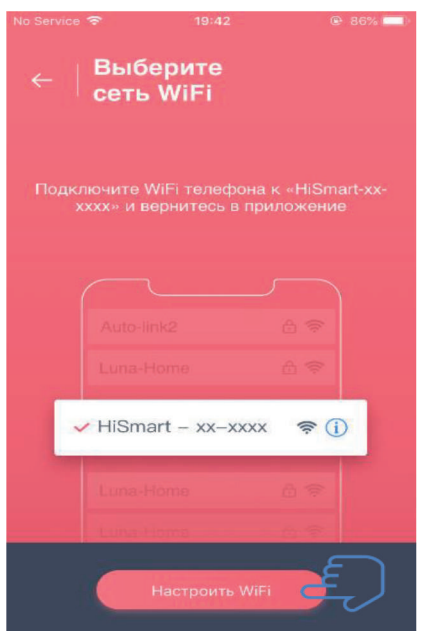

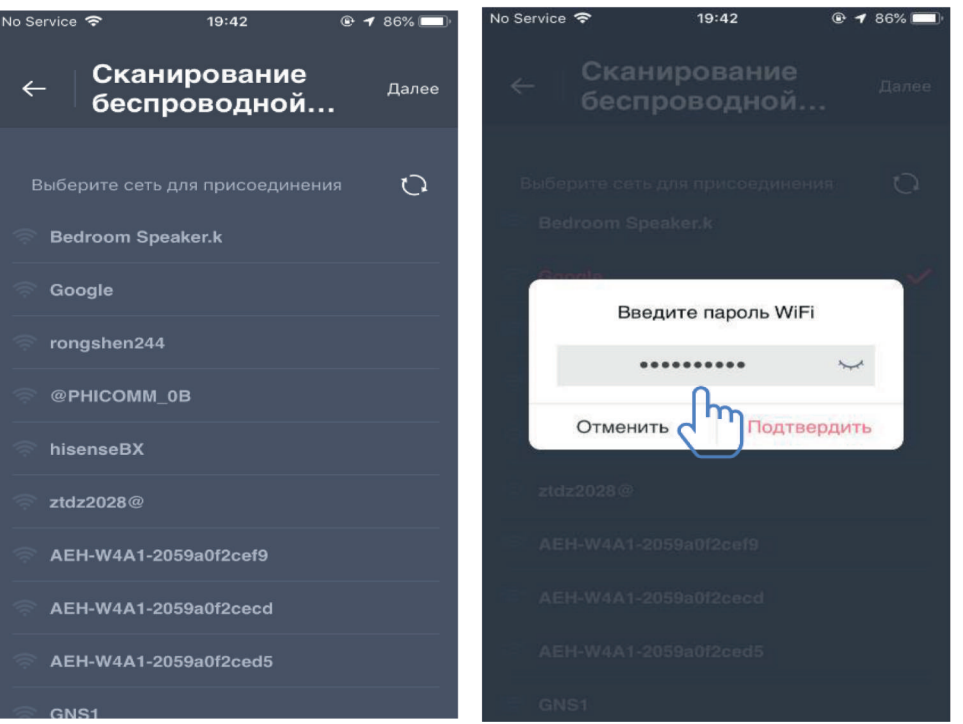

Після успішного підключення до пристрою, будь ласка, поверніться до застосунка HiSmart вручну. Крок 2: Оберіть бездротову мережу для підключення і введіть пароль бездротового маршрутизатора, дочекайтеся завершення сполучення.

## **Сполучення Android**

**(Будь ласка, переконайтеся, що смартфон підключено до Інтернету через бездротовий маршрутизатор.)**

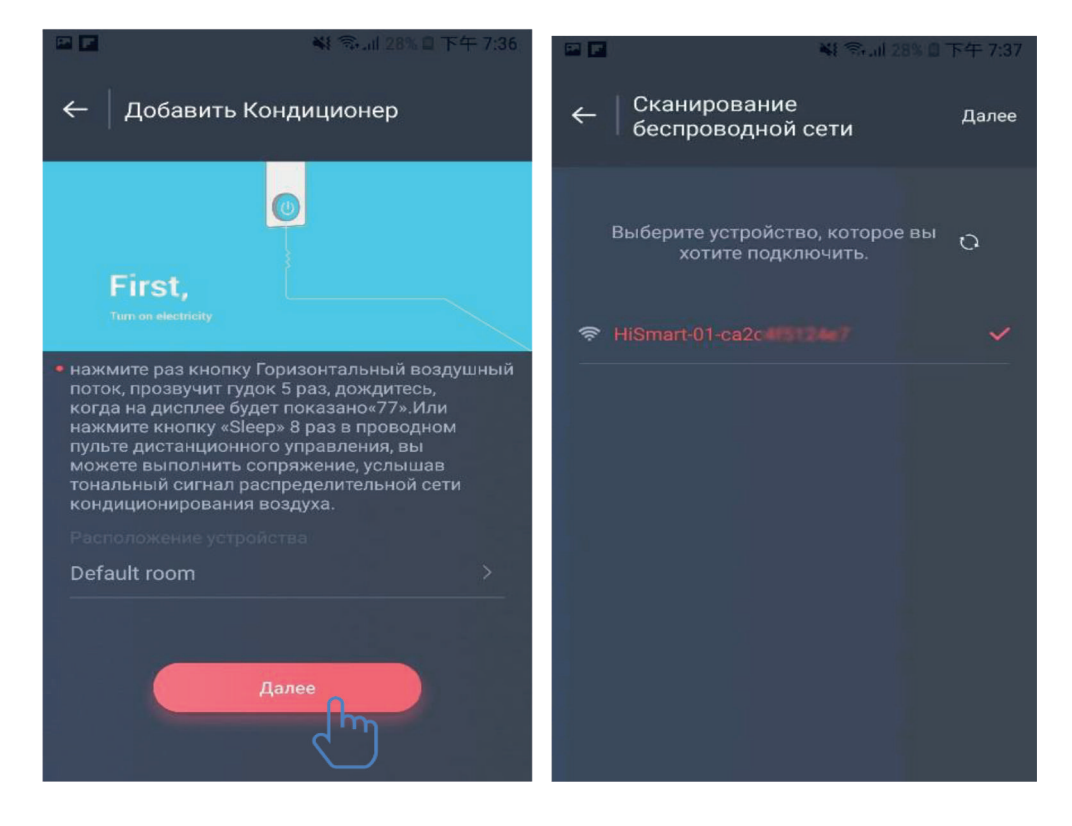

Після входу в обліковий запис користувачі можуть натиснути кнопку «Додати пристрій» або натиснути у правому верхньому кутку «+», щоб додати розумний домашній прилад. Потім оберіть тип пристрою, який ви хочете з'єднати. Ліве зображення інтерфейс підготовки, користувач повинен дотримуватися порад, щоб виконати налаштування. Потім оберіть: «Далі». Крок 1: у правому зображенні

оберіть мережу, яка містить «HiSmart-xx-xxxx» у назві, а потім натисніть кнопку «Далі» в правому верхньому куті.

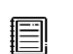

### **Поради:**

**Застосунок запитає у вас: «Подати заявку на дозвіл Smart-Living?». Будь ласка, оберіть «ОК». А також запитає: «Дозволити Smart-Living отримати доступ до розташування цього пристрою?». Будь ласка, оберіть: «Дозволити».** 

Крок 2: Зачекайте, доки з'явиться список бездротових маршрутизаторів, оберіть бездротову мережу для підключення та введіть пароль бездротового маршрутизатора, дочекайтеся завершення сполучення.

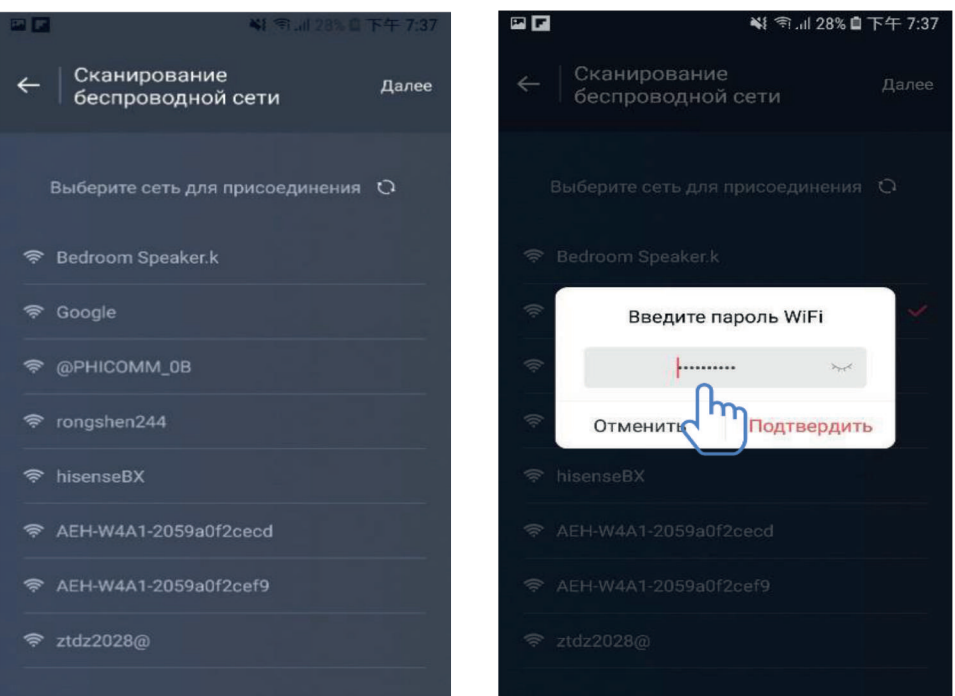

### **Поради:**

**Під час процесу сполучення у разі появи наступного спливаючого вікна оберіть «Приєднання».**

> У этой сети WLAN нет доступа в Интернет. Подключиться?

ПОДКЛЮЧИТЬ **OTMEHA** 

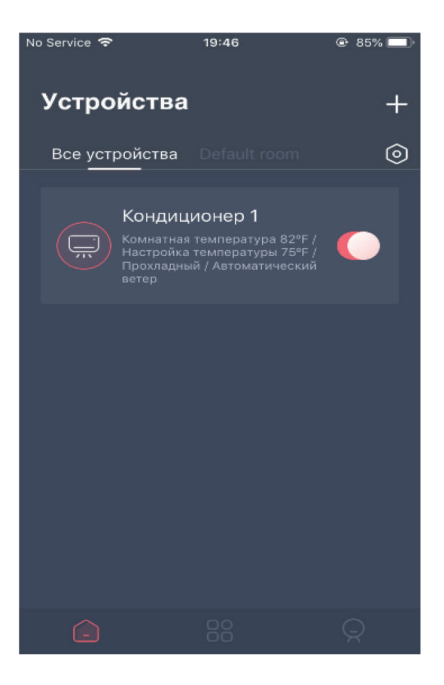

У нижній частині основного інтерфейсу є три частини. Перша — «Пристрої», ця частина показує всі пристрої та в якій кімнаті знаходиться пристрій. Користувач може клацнути пристрій в інтерфейсі керування пристроєм. Користувачі також можуть керувати кімнатами, включно зі створенням кімнат і керуванням кімнатами.

Друга — «Інтелектуальна функція», в цій частині користувачі можуть виконати деякі додаткові налаштування, як то улюблені налаштування, таймер і прив'язка сцени.

**No Service** Интеллектуальная фу добавлять 88

Користувачі можуть натиснути кнопку «Додати» або у правому верхньому куті «+», щоб створити інтелектуальні параметри. Далі насамперед користувачі повинні виконати інтелектуальні налаштування імені та обрати значок для цього. По-друге, необхідно встановити умови і результати окремо. Існують три умови: вручну, таймер і пристрій

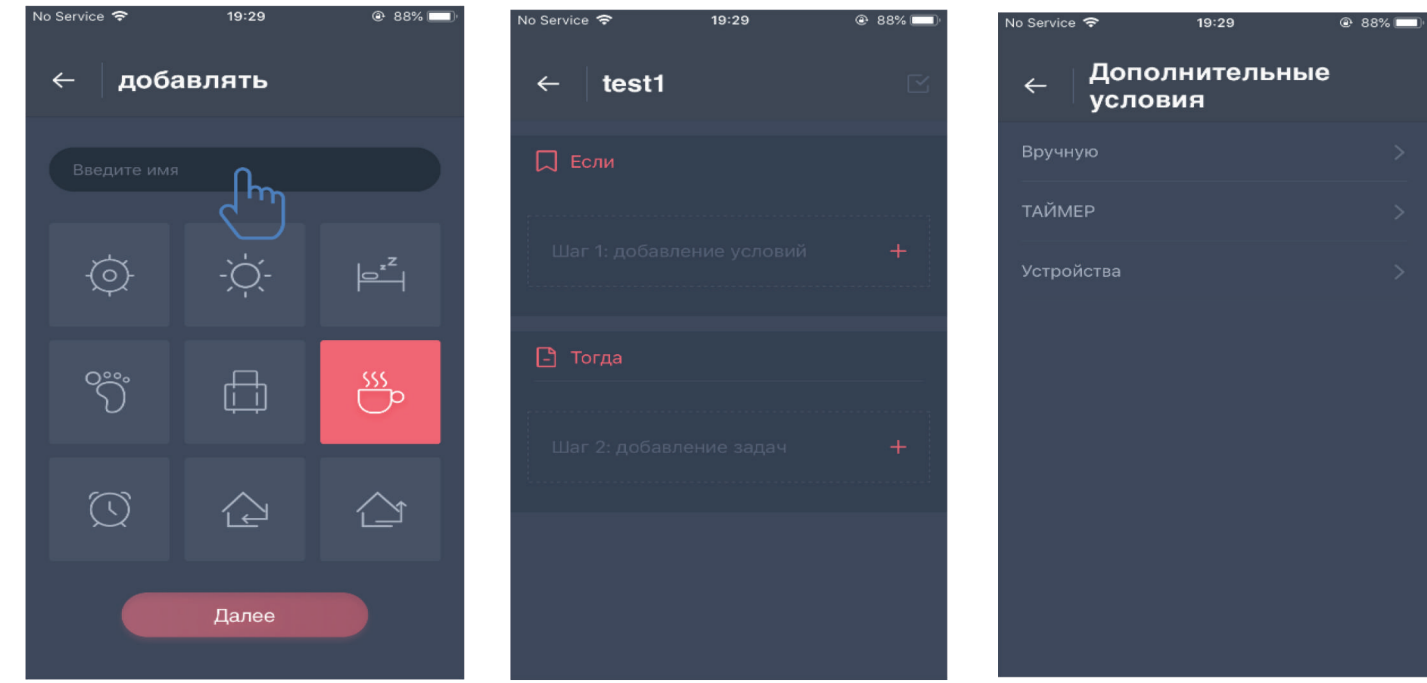

**Вручну:** Улюблена функція, для кондиціонера користувач може задати увімкнення/вимикання живлення, режим, температуру і швидкість вентилятора; для осушувача користувач може встановити увімкнення/вимикання живлення, режим, вологість і швидкість вентилятора.

**Таймер:** Щотижнева функція таймера, користувачі можуть встановити таймер 7\*24 для своїх пристроїв.

Пристрій: Функція зв'язування, користувачі можуть встановити умови температури або умову вологості кімнати з пристроїв; коли умова досягається, використовуйте перемикач пристрою. Наприклад, якщо температура/вологість є вищою або нижчою від заданого значення, увімкніть або вимкніть пристрій.

Останнє — «профіль», у цій частині користувачі можуть зробити деякі загальні налаштування та керування.

— Центр повідомлень: Інформація про помилку пристрою.

— Керування пристроєм: Перевірте чи змініть налаштування пристрою.

Керування загальним доступом: Перевірте стан загального доступу.

— Демонстраційний режим: Досвід експлуатації пристрою.

— Налаштування: Загальні налаштування.

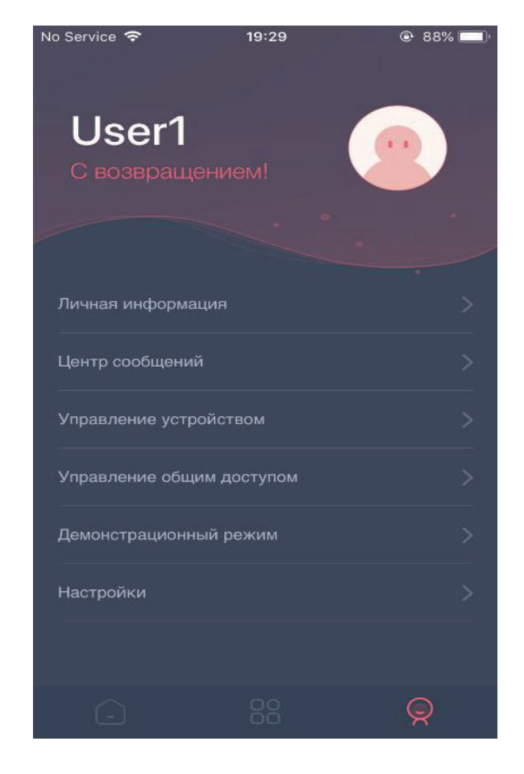

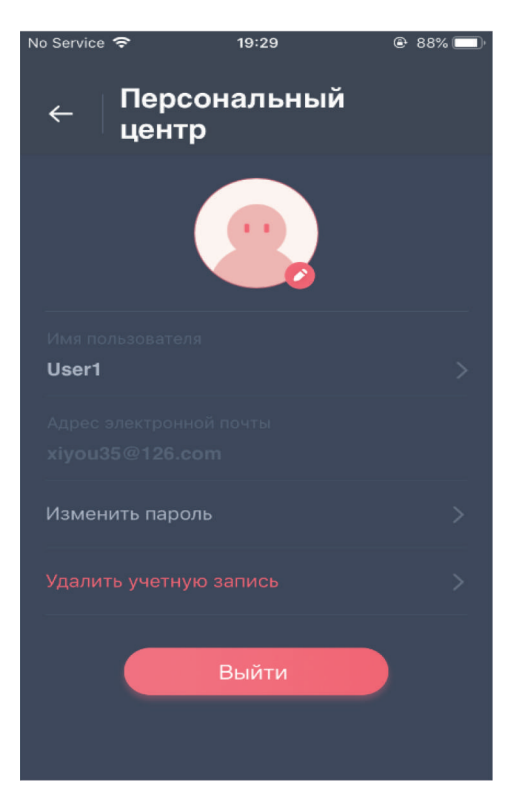

#### **Персональний центр:**

— Зображення голови: Додати або змінити зображення голови користувача.

— Адреса електронної пошти: Перевірити електронну пошту реєстрації.

— Ім'я користувача: Перевірити чи змінити ім'я користувача.

— Змінити пароль для входу: Змінити на новий пароль.

— Видалити обліковий запис: Користувачі можуть видалити свій обліковий запис, при цьому всю інформацію про користувачів буде видалено.

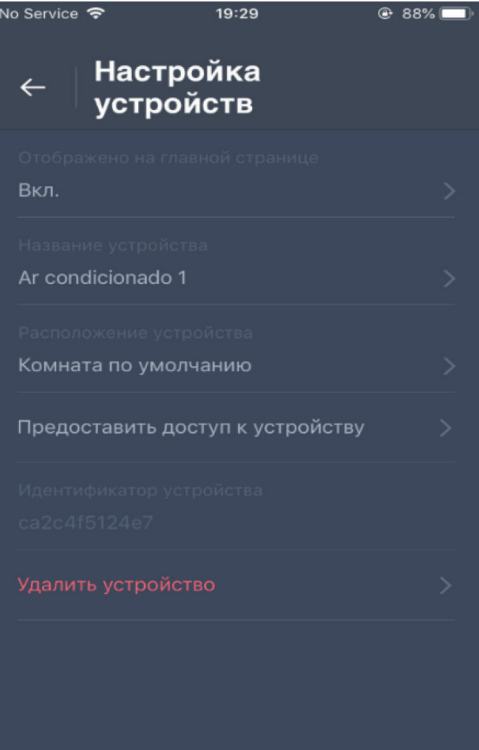

#### **Налаштування пристроїв:**

— Відображено на головній сторінці: Оберіть, чи буде пристрій відображатися в головному інтерфейсі.

— Назва пристрою: Перевірте чи змініть ім'я пристрою.

— Розташування пристрою: Перевірте чи змініть розташування пристрою.

— Надати доступ до пристрою: Надати доступ до пристрою для іншого облікового запису.

— Ідентифікатор пристрою: Mac-адреса пристрою.

— Видалити пристрій: Вимкнення пристрою.

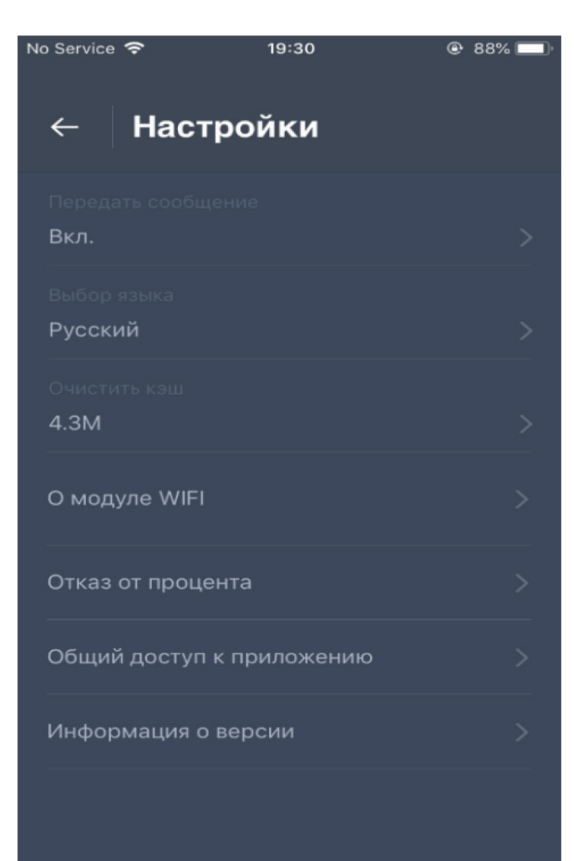

#### **Налаштування:**

— Передати повідомлення: Перемикач передання помилок.

— Відмова від відсотка: Політика конфіденційності.

— Вибір мови: Мовне налаштування. — Загальний доступ до застосунка: Поділитися посиланням для завантаження застосунка.

—Про модуль WIFI: Короткий опис модуля WIFI.

— Інформація про версії: Версія застосунка.

— Очистити кеш: Очистити дані кешу.

### **Перевірка можливих причин і рішень:**

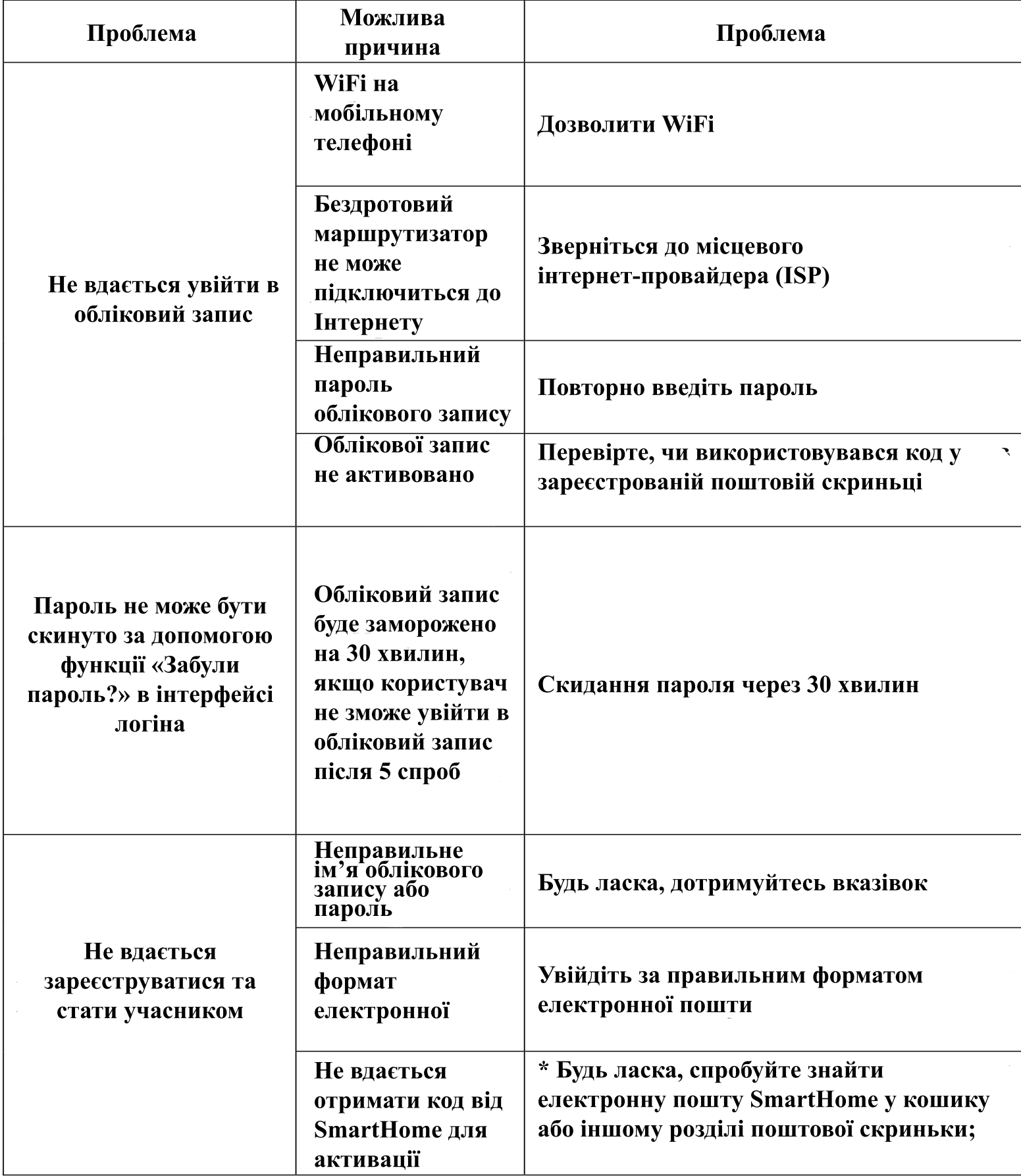

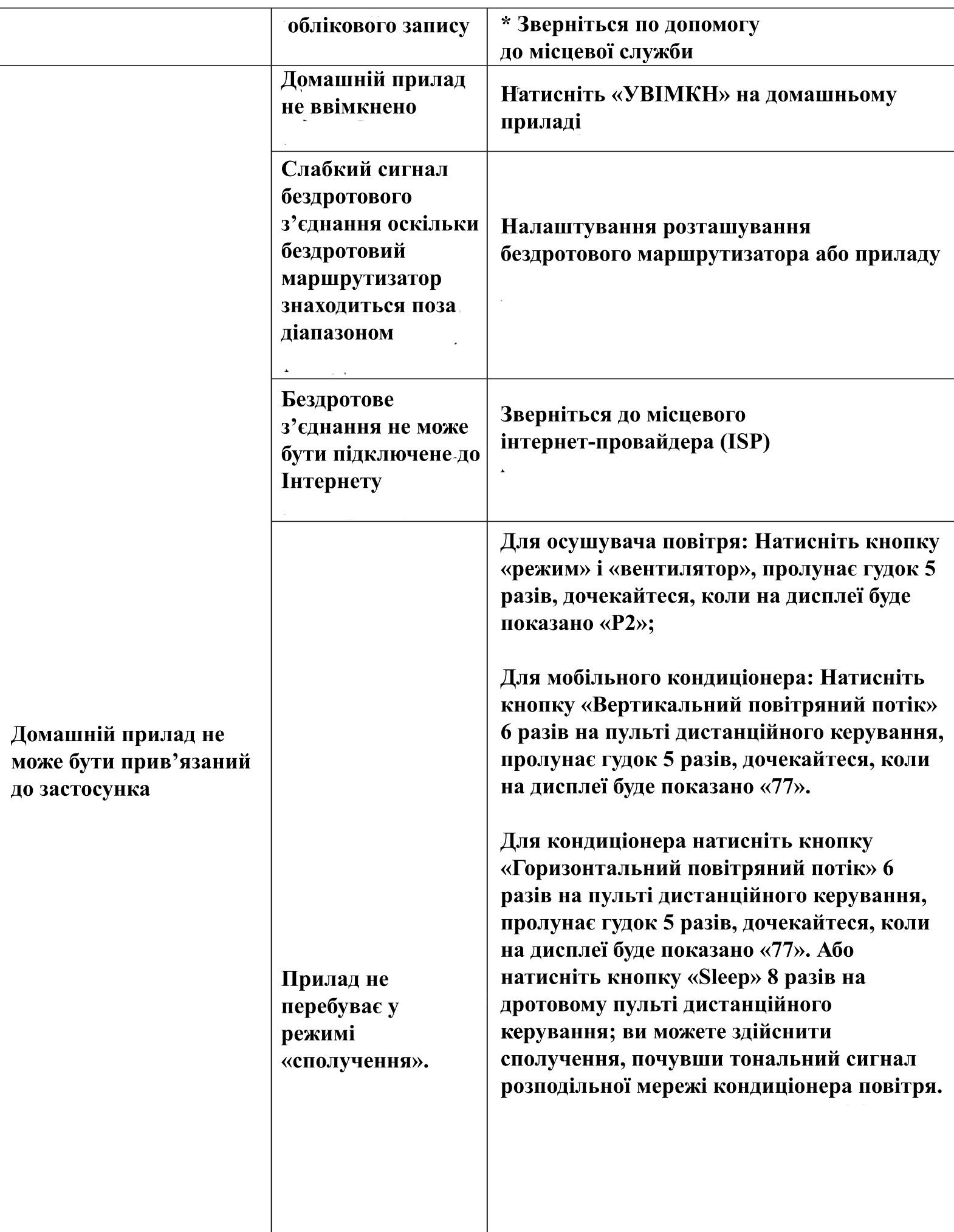

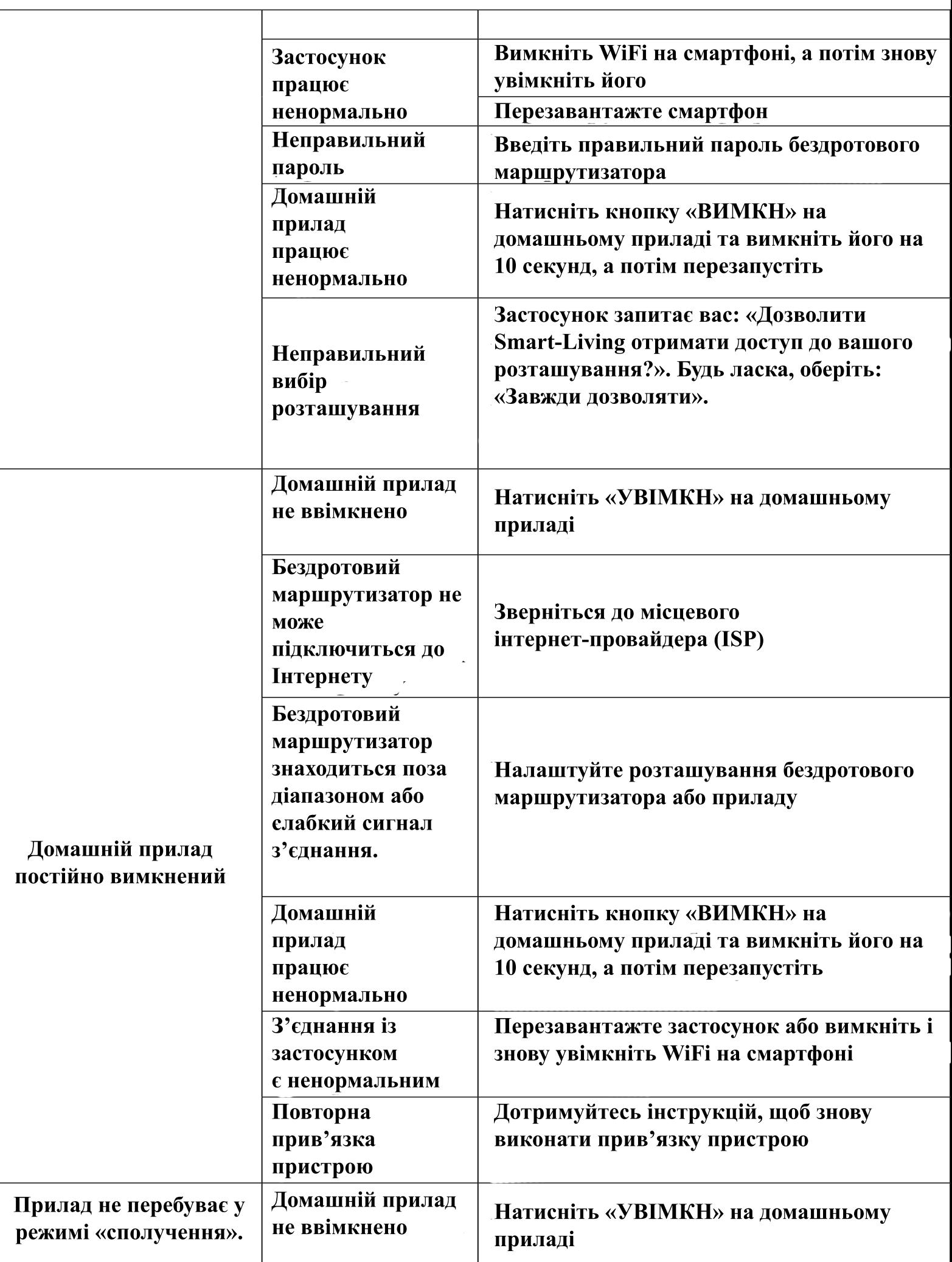

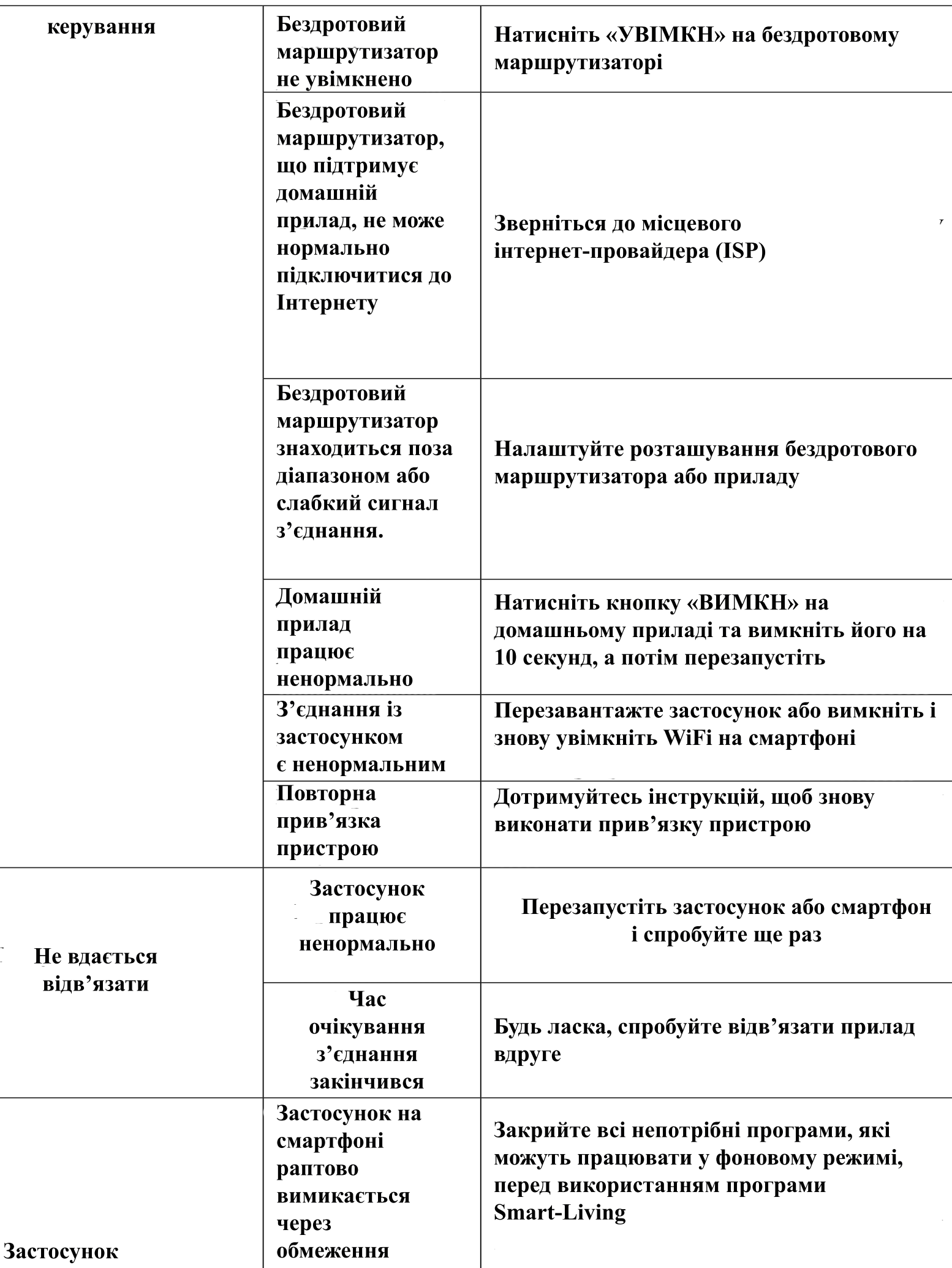

÷

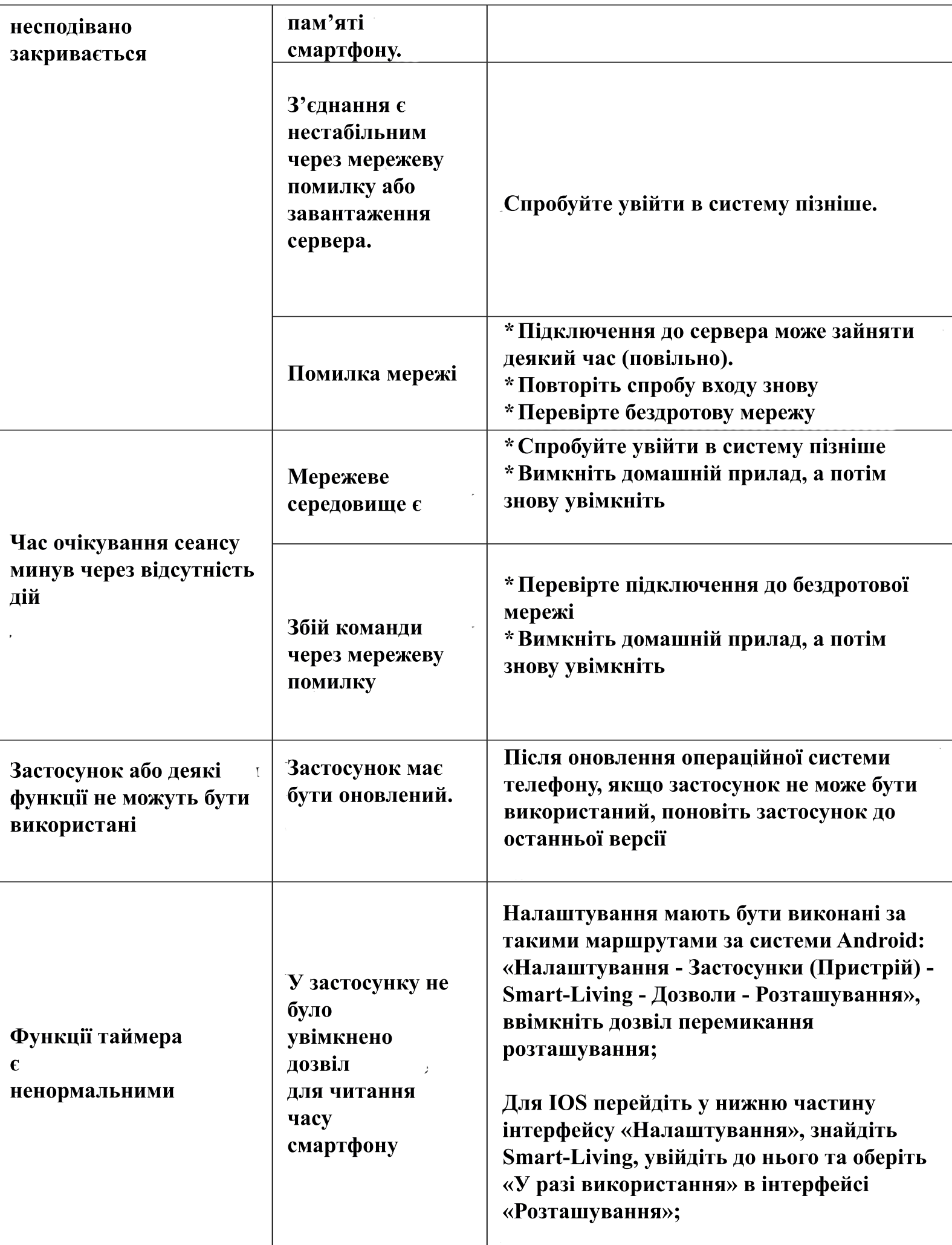

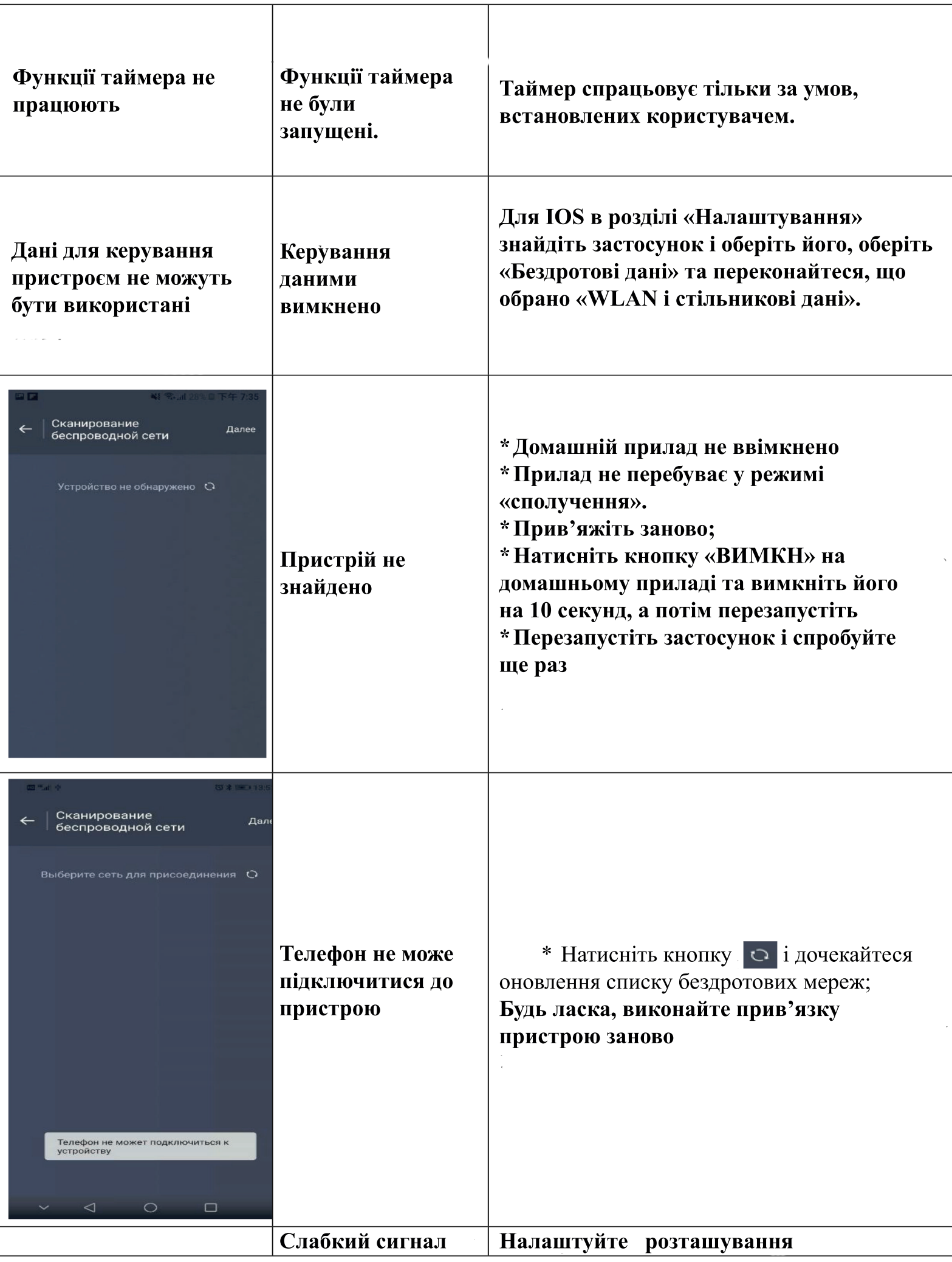

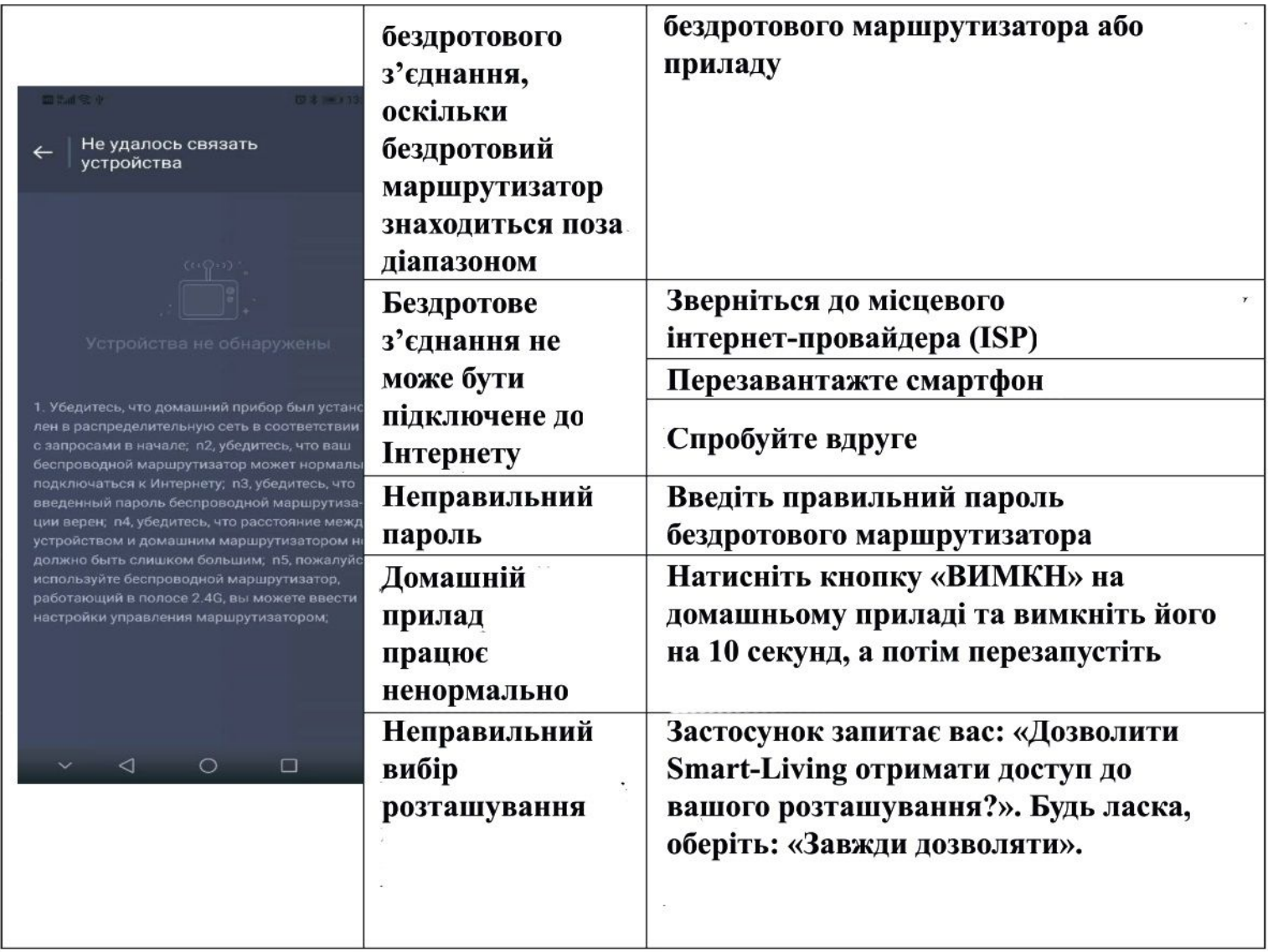